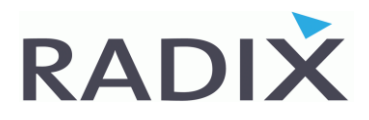

### **Aanmaken Radix Support Portal snelkoppeling in Google Chrome & MS Edge**

#### **Skip to page 2 & 4 for English**

### *Google Chrome*

- Ga naar **[radix.nl/support](https://radix.nl/support)** en klik op de blauwe **Radix Support Portal** knop
- Wanneer de website geopend is, klikt u rechtsboven op de **3 puntjes**
- Klik daarna op **Meer hulpprogramma's** -> **Snelle link maken**
- Zet eventueel het vinkje aan en klik op **Maken**

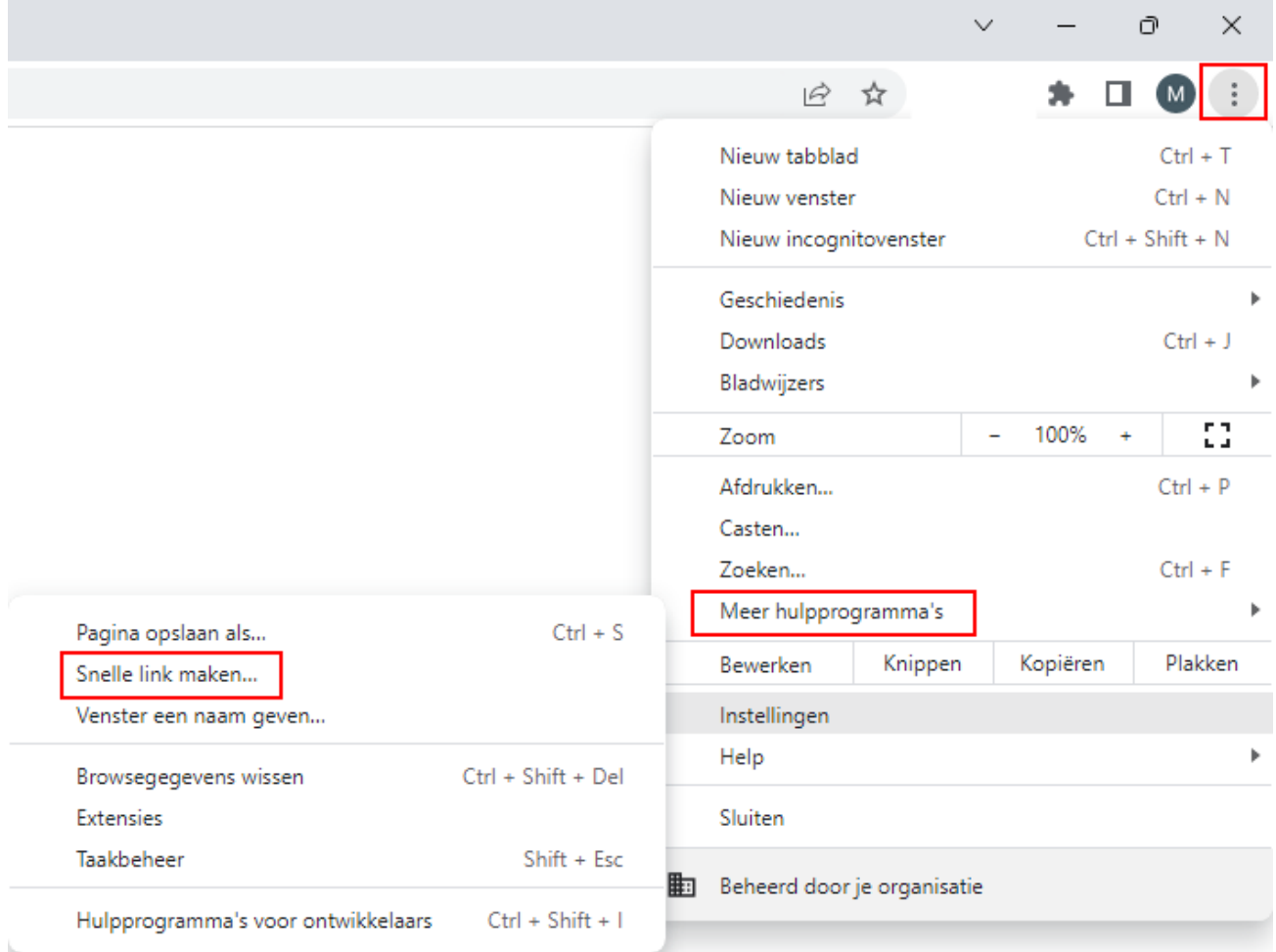

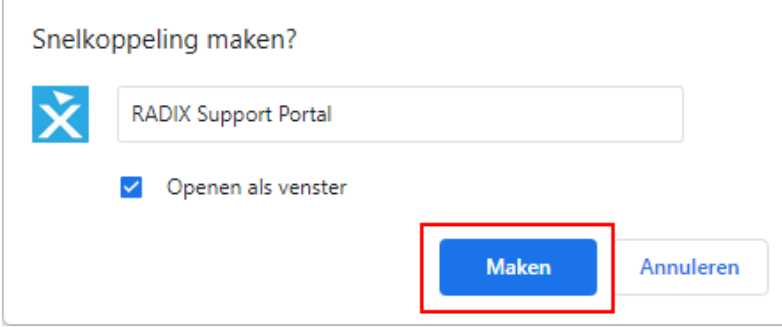

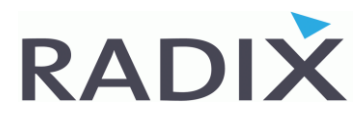

### **Create Radix Support Portal shortcut in Google Chrome & MS Edge**

## *Google Chrome*

- Go to **[radix.nl/support](https://radix.nl/support)** and click on the blue **Radix Support Portal** button
- When the website is open, click on the 3 dots in the top right
- Then click **More Tools** -> **Create shortcut**
- If preferred, check the box, and click **Create**

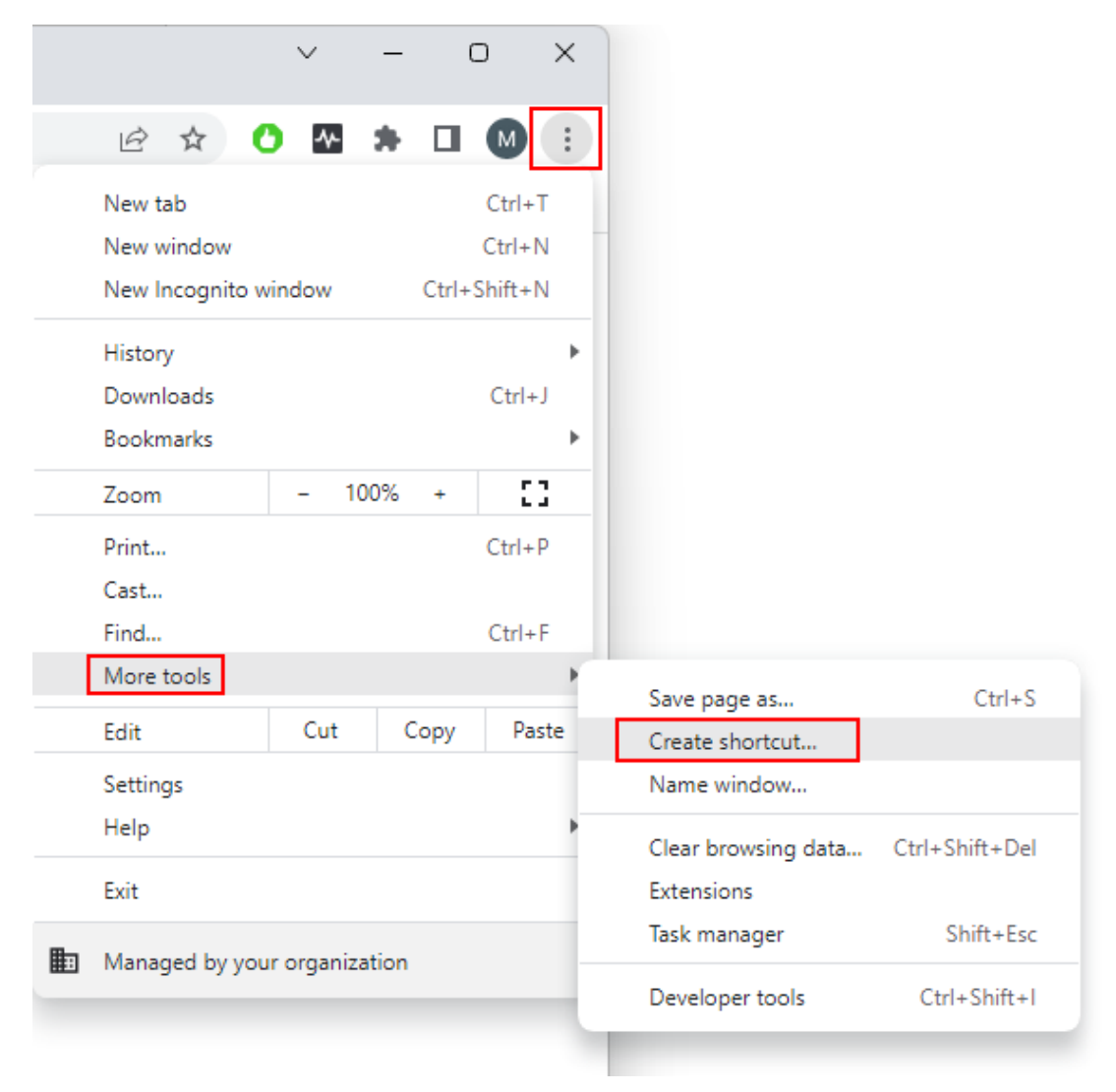

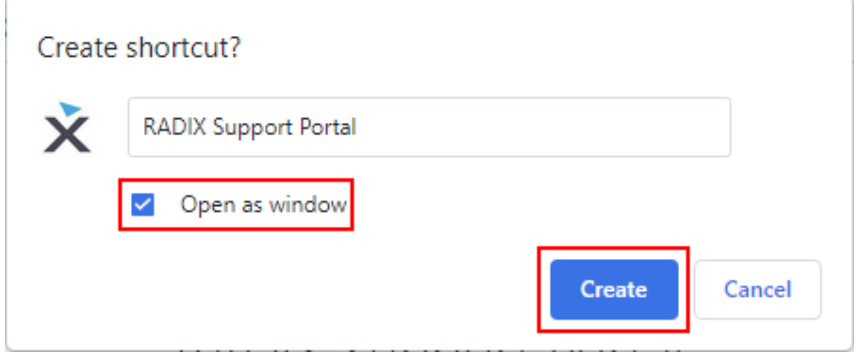

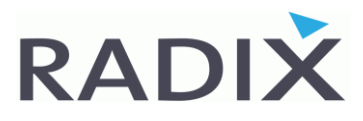

### **Aanmaken Radix Support Portal snelkoppeling in Google Chrome & MS Edge**

# *Microsoft Edge*

- Ga naar **[radix.nl/support](https://radix.nl/support)** en klik op de blauwe **Radix Support Portal** knop
- Wanneer de website geopend is, klikt u rechtsboven op de **3 puntjes**
- Klik daarna op **Apps** -> **Deze site installeren als een app**
- Klik vervolgens op **Installeren,** vink eventueel alle opties aan en klik op **Toestaan**

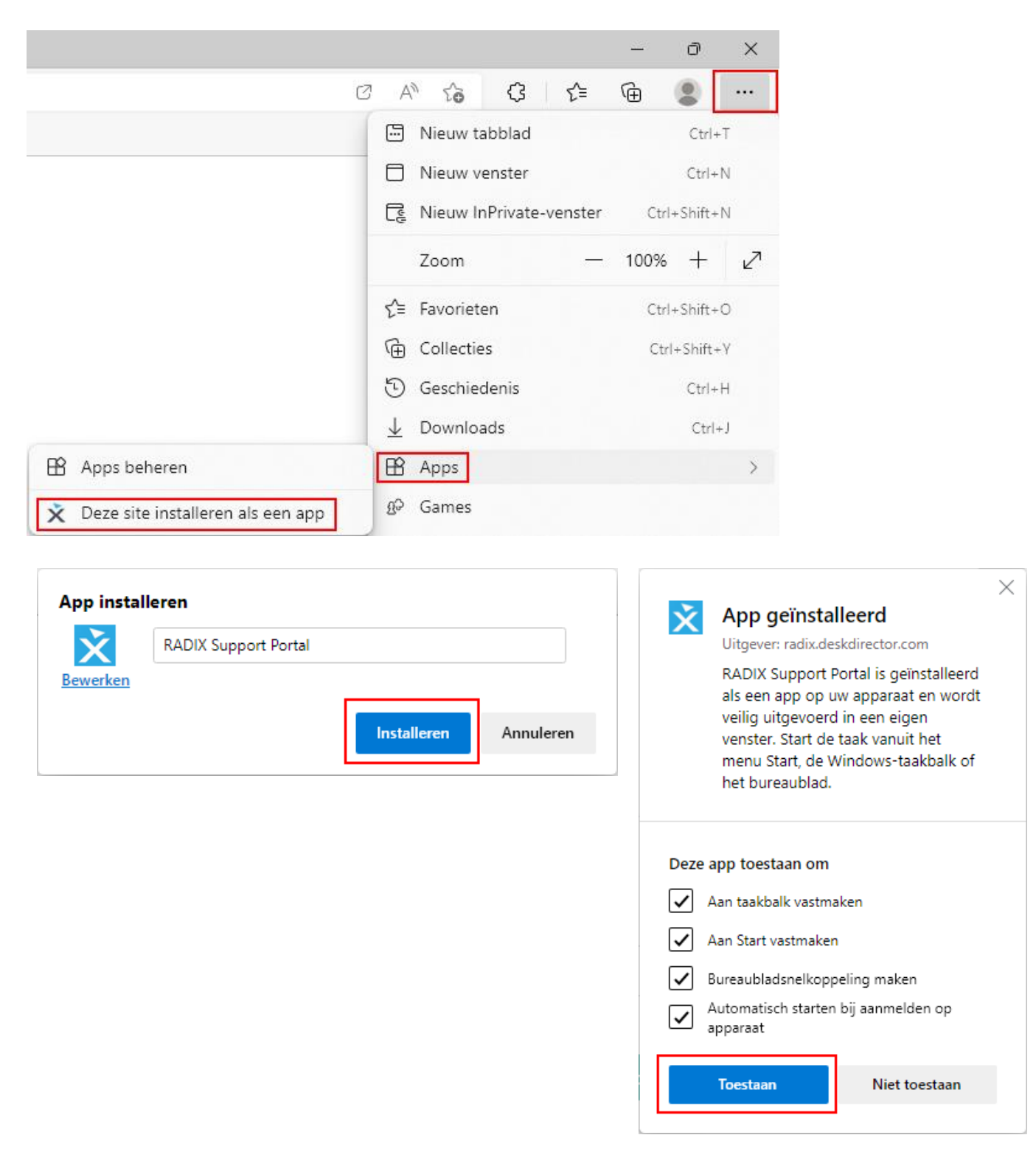

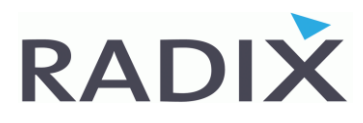

### **Create Radix Support Portal shortcut in Google Chrome & MS Edge**

# *Microsoft Edge*

- Go to **[radix.nl/support](https://radix.nl/support)** and click on the blue **Radix Support Portal** button
- When the website is open, click on the 3 dots in the top right
- Then click **Apps** -> **Install this website as an app**
- Then click **Install**, check the preferred boxes, and click **Allow**

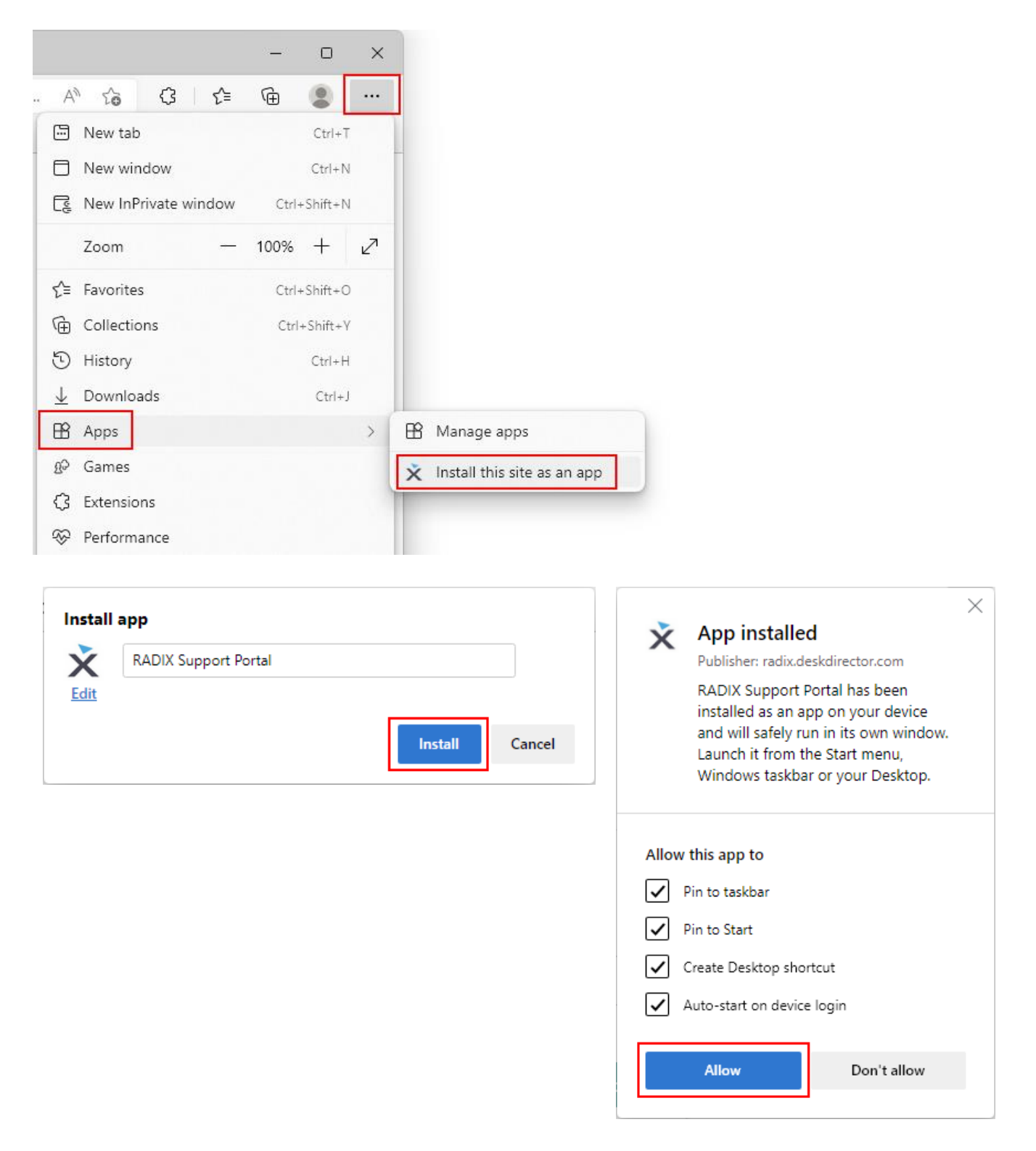